# How to Set Up Cricut Explore Air 2: A Complete Tutorial

Are you wondering how to **Set up Cricut Explore Air 2**? If yes, then you are in the right place! With years of experience using the Cricut machine, I am here to guide you through every step of the setup process. The Cricut Explore Air 2 is a versatile tool that allows you to cut and craft with over 100+ materials, like cardboard, paper, cardstock, vinyl, fabric, and leather. To get started, unbox the machine, connect it, and download the Cricut Design Space app. Let's start the entire procedure in a step-by-step manner.

# **Unboxing Cricut Explore Air 2**

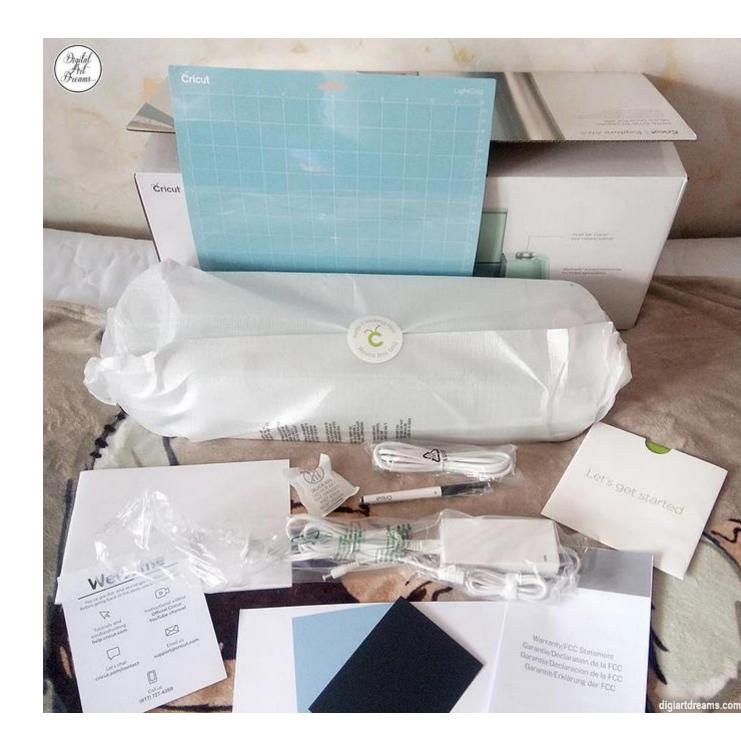

Once you go to **set up Cricut Explore Air 2**, the first thing you need to do is unbox the machine. Then, remove all the items inside the machine and check whether they are present. Once you have checked all the materials, you can move toward setting up the machine.

Here are the tools and supplies you get inside the box:

- Cricut Explore Air 2
- USB cable
- Power adapter
- Guidebook
- Accessory adapter
- Fine-point blade
- Materials for a test cut
- LightGrip cutting mat
- Cricut Access trial for a month

These are the items you will get inside the box with your machine. To work on DIY projects, you will need other tools and accessories that you will have to buy personally. These tools will be a mat, a scraper, a weeding tool, a lint roller, and the materials required for your crafts.

# **Set up Cricut Explore Air 2**

Once you have unboxed the machine and checked all the items, you can proceed to set up the Cricut cutting machine. For the setup process, you have to follow these steps:

1. First, you have to take the machine and place it on a flat surface. Try to put it in a place where it is safe, and you can keep it for a long time so you don't have to move it more often.

- 2. Then, plug in the machine using the power adapter. It will give the machine a power supply.
- 3. Next, press the **power** button on the machine and turn it on.

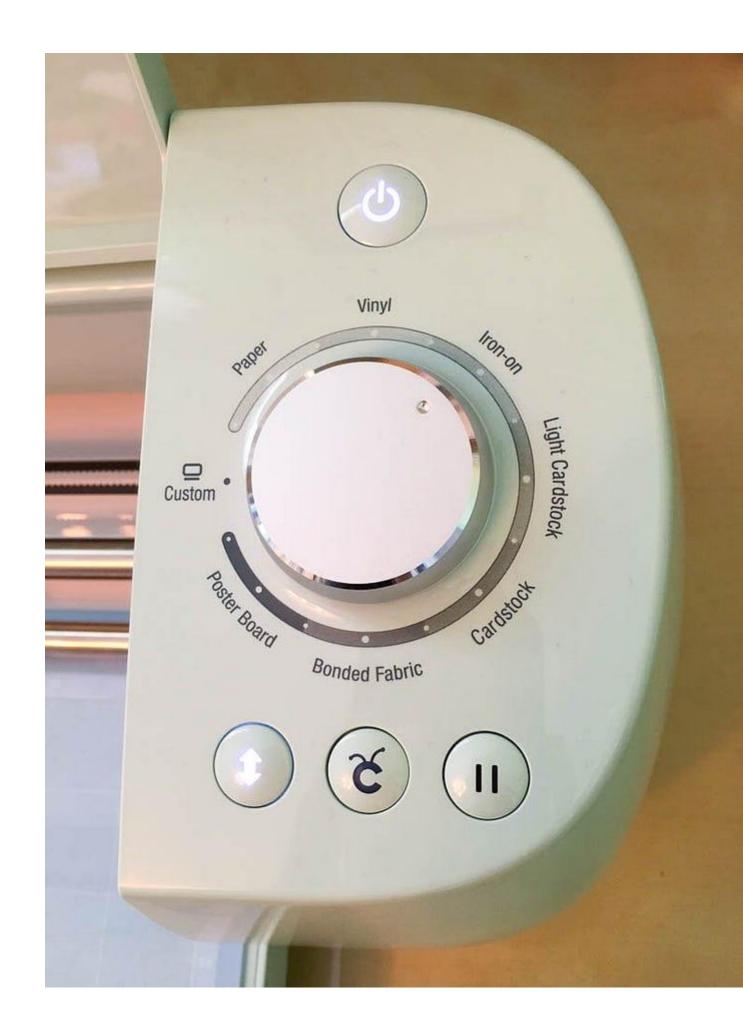

Now, connect the machine to your device using Bluetooth or USB.

- Afterward, visit\_cricut.com/setup and download Cricut Design Space.
- 2. Also, open the Design Space and log in with your username and password.
- 3. First-time Cricut users need to create an account, as Cricut requires an ID to work on it.

# **Connect Cricut Explore Air 2 to a Computer**

Now that you know the process of setting up Cricut Explore Air 2, you can connect your machine to your computer. Here, we will see how to connect the machine to a Windows computer:

- 1. To start the connection, you should first turn on the machine. This will allow the machine to be connected to your computer.
- 2. The next thing you need to remember is that you should keep the machine within 10–15 feet of range.
- 3. After that, you should click on the **Start menu** and go to **Settings**.

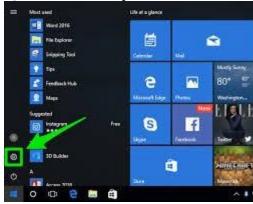

There, open the **Devices** option and then make sure that you have turned ON the Bluetooth.

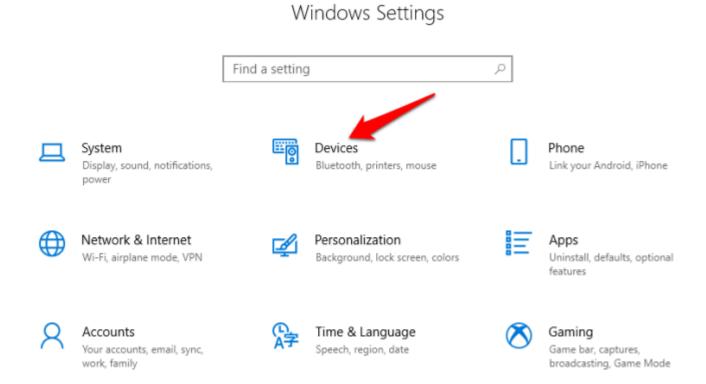

Now, you have to click **Add Bluetooth or other device** and then choose the **Bluetooth** option.

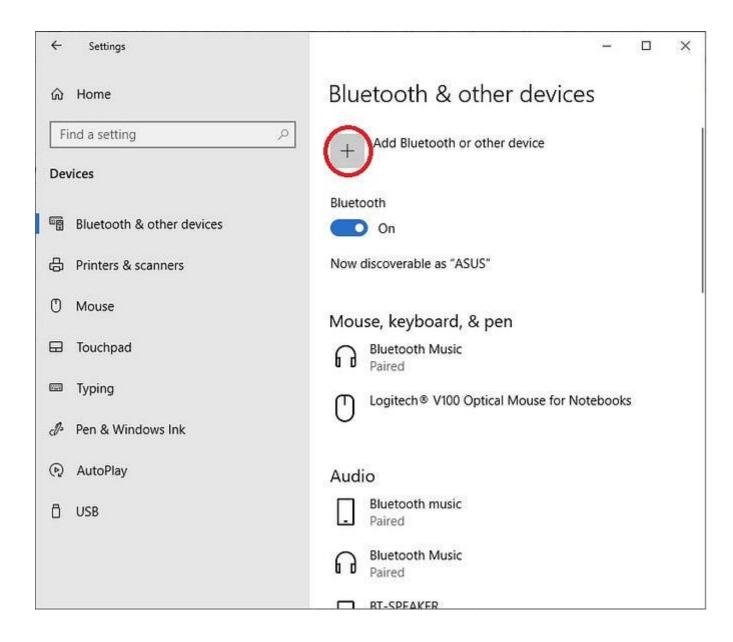

Also, select the machine from the list. If the device asks you to enter a code, type **oooo** and then connect.

1. Your Cricut machine is now connected to your computer device.

# **Downloading Cricut Design Space on Your Computer**

Downloading the Design Space app is important for setting up the Cricut cutting machine. The software helps you control and use the machine on your device. On the app, you have the option to select, create, and upload

a design that you will later cut on your machine. The steps to download the software are written below:

- 1. Initially, you have to turn on the computer and open a web browser.
- 2. Next, visit **cricut.com/setup** and click **Download** on the Design Space app. Before that, you will have to tick the box to agree to the **Cricut Terms of Use & Privacy Policy.**

Then, you should go to the **Downloads folder** and click on the downloaded file twice.

1. A new window will pop up on the computer's screen, which means the computer has started installing the app.

By the way, before the installation starts, your computer may ask you to agree that you trust the app on your computer. If you see it, you have to agree that you trust the app.

1. Once the app is installed, you have to log in with your Cricut ID.

#### Conclusion

In short, it is important to learn how to **set up Cricut Explore Air 2** if you want to use it for your projects. It is an amazing crafting machine, especially great for beginners. It is simple to use and gives you a lot of options to make your projects. To use a Cricut machine, you need Cricut Design Space on your device. With the app, you can use designs to cut on the machine and create unique designs and projects.

#### **FAQs**

# What Can I Do Using Cricut Explore Air 2?

This Cricut Explore machine allows you to make multiple projects. It is powerful enough to cut from the thinnest to tough materials. You can cut materials like adhesive vinyl, heat transfer vinyl, sticker paper, cork, cardstock, fabric, and heat transfer vinyl. With all these materials, you can create stickers, mug designs, designs on fabrics, greeting cards, and many more things.

# Is It Easy to Set Up Cricut Explore Air 2?

Yes, it is! You will have to follow the steps to set up your Cricut cutting machine. The first thing you have to do after buying a machine is unboxing it and checking for the accessories. Then, you must prepare the machine for the setup process. Once the machine is prepared, you should connect it to your device and then download the Cricut Design app. Once you log in with the app, your setup is complete.

# Do I Need Software to Work With Cricut Explore Air 2?

Yes, you will need Cricut software to use the Cricut Explore Air 2 machine. Cricut has two different software programs that you can use. The first one is Cricut Design Space, which is a free app that you can download and use on your device. The other app is Cricut Access. You can also download it from the internet, but it is a premium app, and you will have to subscribe to use it.

Visit here to know More: **Cricut Joy Xtra** 

### **Pinterest**